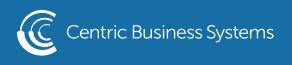

## SHARP PRODUCT QUICK QUIDE

## COPYING BOTH SIDES OF A CARD AS A SINGLE PAGE (CARD SHOT)

## Overview

This function copies the front and reverse sides of a card on one sheet, not on separate sheets. This function is convenient for making copies for identification purposes and helps save paper.

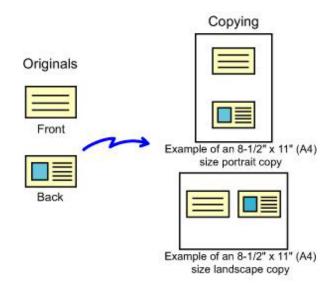

To change the default original size during Card Shot:

In "Setting mode", select [System Settings] - [Copy Settings] - [Copy Setting] - [Card Shot Settings]

## Operation

- 1. Select the paper to be used for card shot.
- 2. Tap the [Others] key, and tap the [Card Shot] key.
- 3. Tap the [On] key, and specify the original size as required.
  - Tap the areas displaying width and height sizes respectively, and enter the sizes using the numeric keys.
  - To quickly set the size, first specify a value close to the desired ratio value by the numeric keys, then adjust it by tapping +.

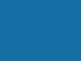

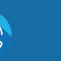

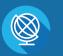

INFO@CENTRICBIZ.COM

(877) 902-7999

CENTRICBIZ.COM

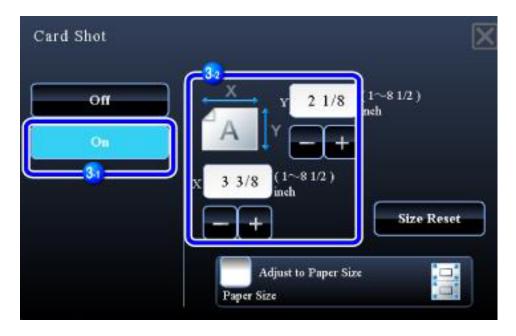

After the settings are completed, tap [X] and [Back] keys in sequence.

Check the [Adjust to Paper Size] checkbox, then the original is enlarged or reduced with the ratio appropriate to the original size.

To cancel the Card Shot setting: Tap the [Off] key.

4. Place a card face down on the document glass, and tap the [Preview] key.

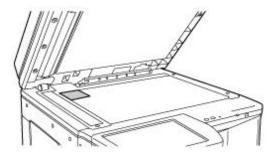

- 5. Place a card face up on the document glass, and tap the [Additionally Scan] key to scan the reverse side.
- 6. Check the preview image in the preview screen.

Check whether or not settings produce the required results.

To cancel all settings: Tap the [CA] key.

7. Tap the [Read-End] key to start copying.